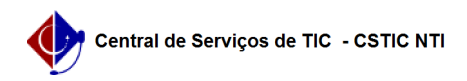

## [como fazer] Protocolo - Como cadastrar documento? 03/07/2024 06:21:53

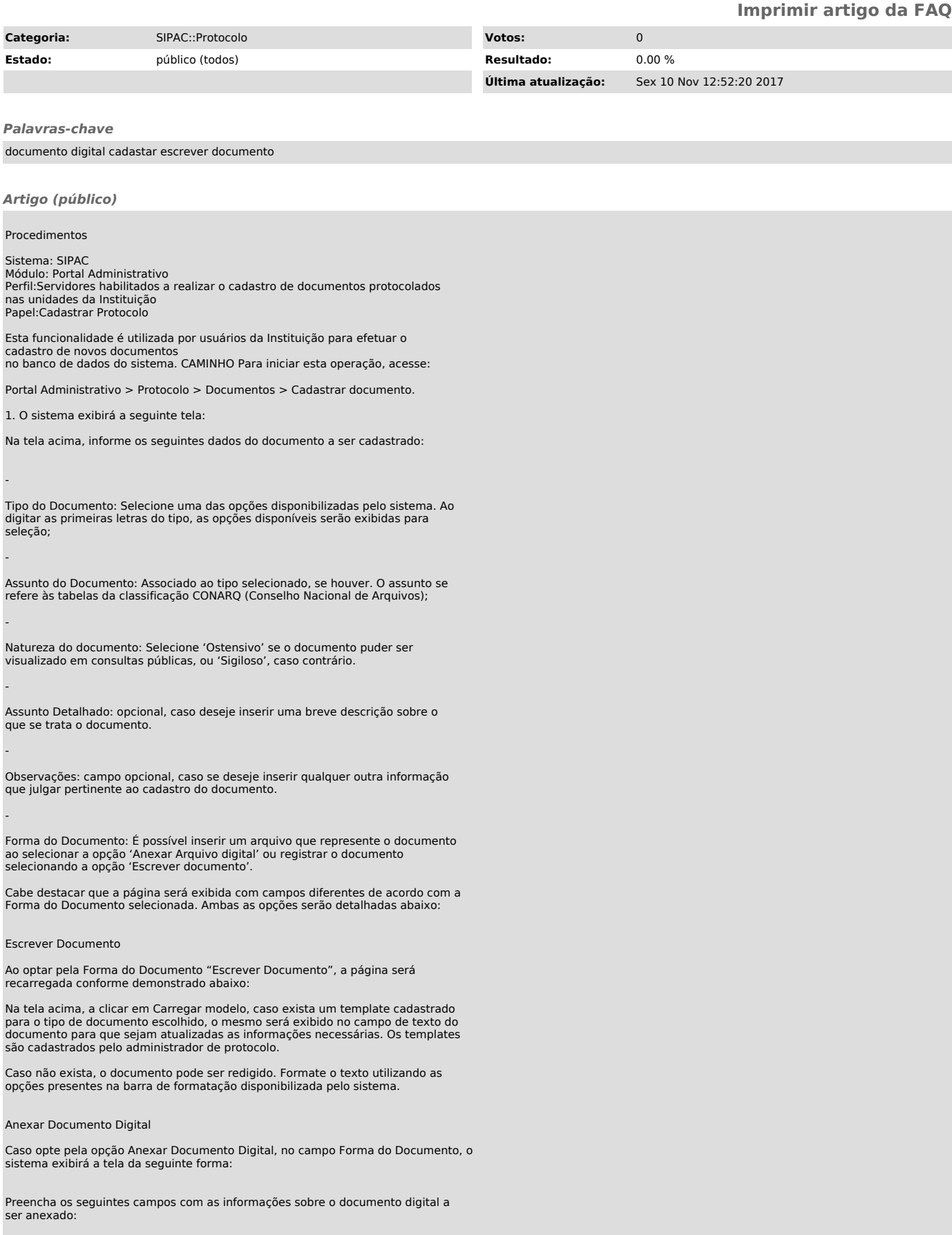

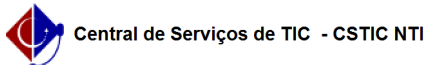

-

-

-

-

-

-

-

Origem do Documento: informe a procedência do documento. Um documento pode ter origem interna (se criado na instituição) ou externa (se oriundo de outro órgão). Para documentos externos, necessário informar órgão e número de protocolo original.

Identificador: campo adicional, utilizado para informar qual o código de identificação do documento, como por exemplo: nº de ata, de nota fiscal, de contrato, etc.

Ano: campo opcional, utilizado para informar o ano de emissão do documento

Data do Documento: informe a data do documento. Para inserir a data desejada, digite-a ou selecione-a no calendário exibido ao clicar no ícone de calendário, ;

Número de Folhas: quantidade de folhas que compões o documento;

Tipo de Conferência: selecione o tipo de conferência utilizada para ateste do documento dentre as opções disponibilizadas pelo sistema;

Insira o Arquivo Digital do documento: insira o arquivo digital do documento. Para isso, clique em selecionar arquivo e escolha o arquivo desejado dentre os presentes em seu computador. Arquivos inseridos precisam da informação de servidores responsáveis pela assinatura.

Após inserir o documento desejado, seja informando seu texto ou anexando um arquivo digital, insira os servidores da Instituição responsáveis por assinar o documento.

Para isso, clique no ícone Adicionar Assinante da Própria Unidade, . Será exibida uma janela na página com a listagem dos servidores da unidade em que o documento está sendo cadastrado:

É possível adicionar uma lista de assinantes que irão garantir a autenticidade do documento escrito ou anexado.

Para localizar o servidor que será inserido como assinante do documento, além da opção Todos, que exibe todos os servidores da unidade em uma única lista, é possível clicar numa letra, na barra superior. A tela será prontamente atualizada, passando a exibir apenas os servidores cujos nomes iniciam com a letra selecionada.

Na lista de servidores, exibida na tela acima, clique no ícone Adicionar Assinante, para selecionar o servidor que será inserido como assinante. A tela passará a ser exibida da seguinte forma:

Se quiser remover um assinante já selecionado, basta clicar no ícone Remover Assinante, .

Também é possível inserir, para os documentos registrados textualmente, assinantes servidores de outras unidades.

Para isso, basta selecionar a opção Adicionar Assinante de Outra Unidade, e buscar pelo servidor desejado.

Após inserir os assinantes necessários, clique em Fechar para retornar à tela de cadastro do documento.

Clique em Continuar após preenchimento das informações do documento para prosseguir com o cadastro.

Clique em Cancelar se deseja desistir do cadastro. Nenhuma informação inserida até o momento será salva.

2. Na tela seguinte será necessário informar os dados do interessado do documento. As categorias de interessado existentes são:

Servidor: Servidores da Instituição. Caso esta categoria seja selecionada, é necessário informar a matrícula SIAPE do servidor, sem o dígito verificador.

Credor: Pessoa física ou Jurídica;

-

-

-

-

Unidade: Caso uma unidade precise ser inserida como interessada do documento;

Outros: Categoria destinada ao público externo, órgãos internacionais ou qualquer outro interessado que não se adeque às categorias mencionadas anteriormente. Neste caso, o interessado será identificado por seu CPF/CNPJ e nome.

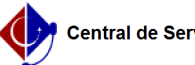

-

-

-

-

Ao informar as primeiras letras do nome do servidor, unidade ou credor desejado, o sistema apresentará uma lista contendo as opções disponíveis para preenchimento do campo. Clique na opção desejada para selecioná-la.

Para incluir o(s) interessado(s), clique em Inserir. A página será atualizada, o sistema exibirá uma mensagem de confirmação da inserção:

Clique em Voltar, caso deseje retornar ao passo anterior do cadastro para alterar alguma informação;

Clique em Continuar após preenchimento das informações para prosseguir com o cadastro do processo.

Clique em Cancelar se deseja desistir do cadastro. Nenhuma informação inserida até o momento será salva.

3. No passo seguinte é necessário informar a movimentação Inicial do documento.

Para isso, insira sua Origem Interna, selecionando se é Outra Unidade da Instituição ou se é a Própria Unidade de lotação do servidor que está realizando o cadastro.

Ao selecionar a opção Outra Unidade, o campo Unidade de Origem será disponibilizado para preenchimento. Caso selecione a opção Própria Unidade, será necessário informar também a Unidade de Destino e o Tempo Esperado na Unidade de Destino, ou seja, quantos dias deve demorar para que o documento chegue em seu destino.

Cabe ressaltar que para ambos os campos, é possível digitar o código ou o nome da unidade desejada ou, ainda, selecioná-la no esquema de hierarquia das unidades disponibilizado pelo sistema.

Por fim, é possível ainda Informar Despacho para o documento cadastrado. Caso opte por informar, preencha também os dados listados a seguir:

Tipo de Despacho: selecione o teor do despacho, dentre as opções disponibilizadas. Caso a opção selecionada seja 'Decisório', será necessário informar também se o parecer é Favorável ou Desfavorável;

Servidor Responsável pelo Despacho: servidor da unidade que realizará a autenticação do despacho;

Público: Se 'Sim', será visível em todas as unidades que o documento tramite. Se 'Não' será visível apenas na unidade de cadastro.

Forma do Despacho: Ao selecionar Informar despacho, o sistema disponibilizará um campo para que seja inserido o texto do despacho. Caso selecione Anexar Arquivo, selecione um arquivo de seu computador e o adicione ao despacho.

Clique em Voltar, caso deseje retornar ao passo anterior do cadastro para alterar alguma informação;

Clique em Continuar após preenchimento das informações para prosseguir com o cadastro do processo.

Clique em Cancelar se deseja desistir do cadastro. Nenhuma informação inserida até o momento será salva.

4. Nesse passo é apresentado um resumo das informações inseridas até o momento

Caso queira visualizar o documento a ser cadastrado na íntegra, clique em Pré-Visualizar Documento.

Após conferência dos dados dispostos na tela, clique em Confirmar para finalizar o cadastro do documento e enviá-lo à unidade de destino.

Clique em Voltar, caso deseje retornar à telas anteriores e alterar algum dados

Clique em Cancelar se deseja desistir do cadastro. Nenhuma informação inserida até o momento será salva.

5. Ao confirmar o registro do documento, o sistema a mensagem de sucesso do cadastro do novo documento no sistema, no topo da página, finalizando o cadastro: